# Žádosti o platbu v IS CEDR

# Seminář pro konečné příjemce

# Žádost o platbu v IS CEDR

• pokud byly v monitorovacím období vynaloženy způsobilé výdaje, k průběžné zprávě vždy přiložte žádost o platbu. I v případě, že tyto výdaje budete odečítat od zálohy a žop bude tzv. nulová.

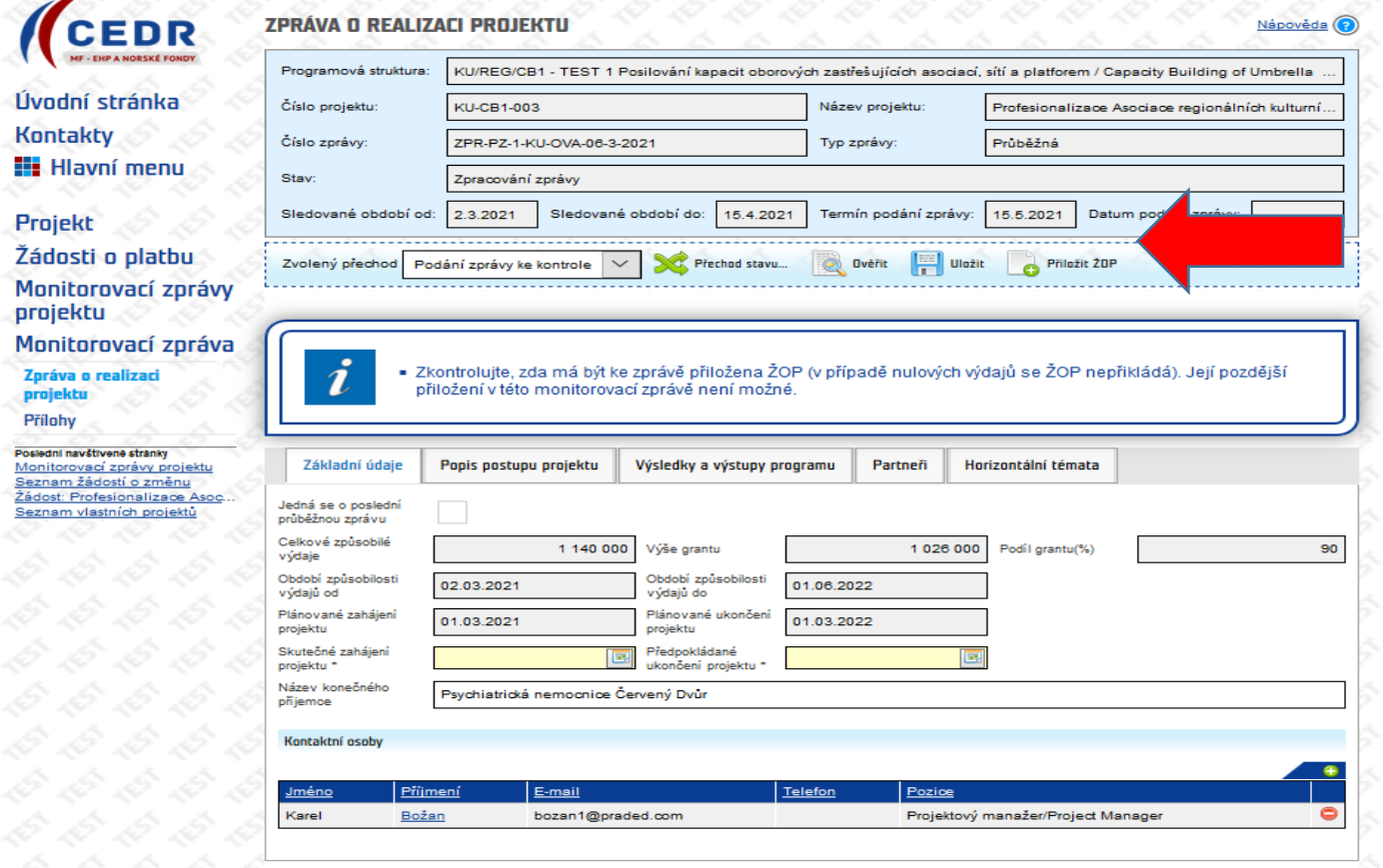

Jako první doporučujeme přidat do Žádosti o platbu výdaje. Přidání výdajů do ŽOP se provádí na záložce *Seznam výdajů*. Výdaje se do ŽOP přidávají pomocí tzv. platebních dokladů.

Přidání platebního dokladu do ŽOP provedete pomocí klepnutí na zelené plus tlačítko.

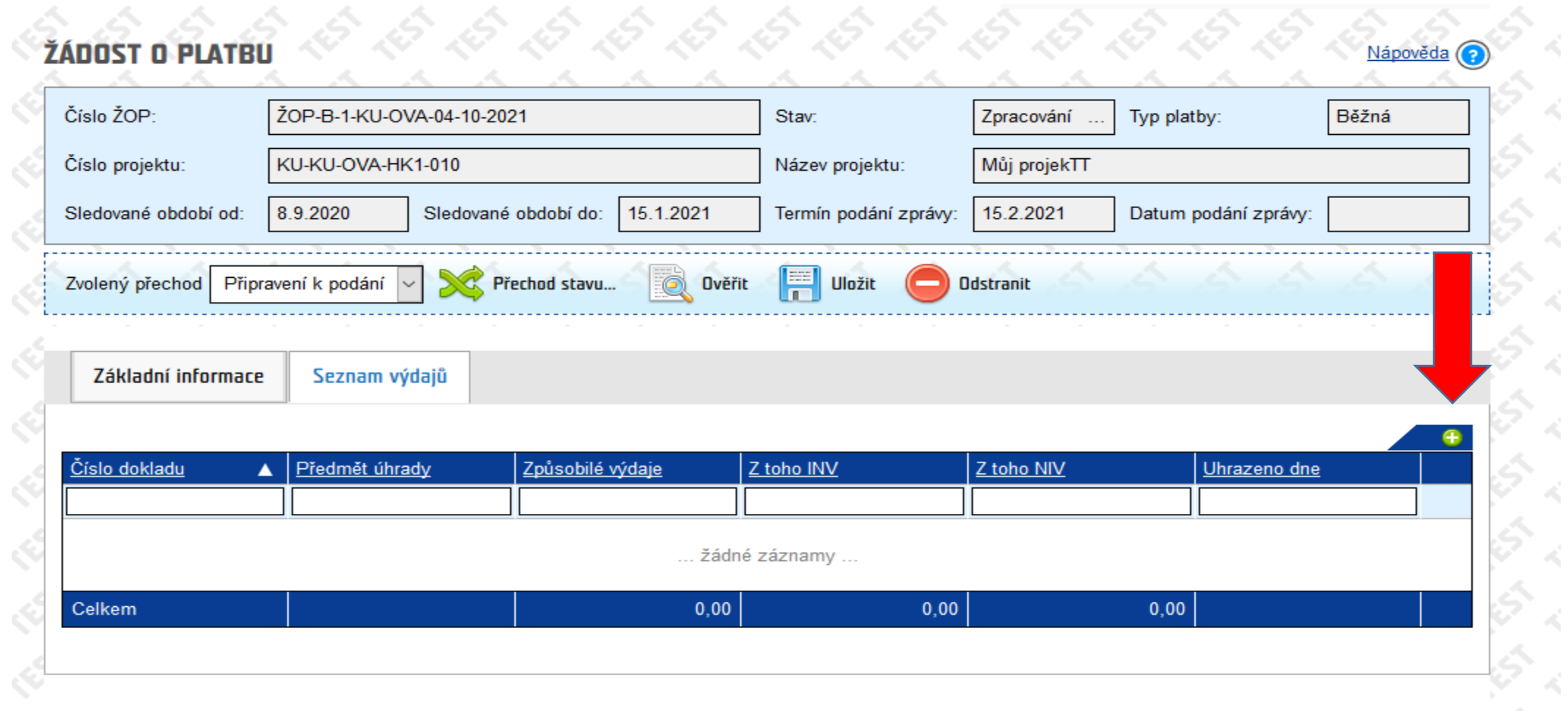

### Platební doklad

#### **PLATEBNÍ DOKLAD**

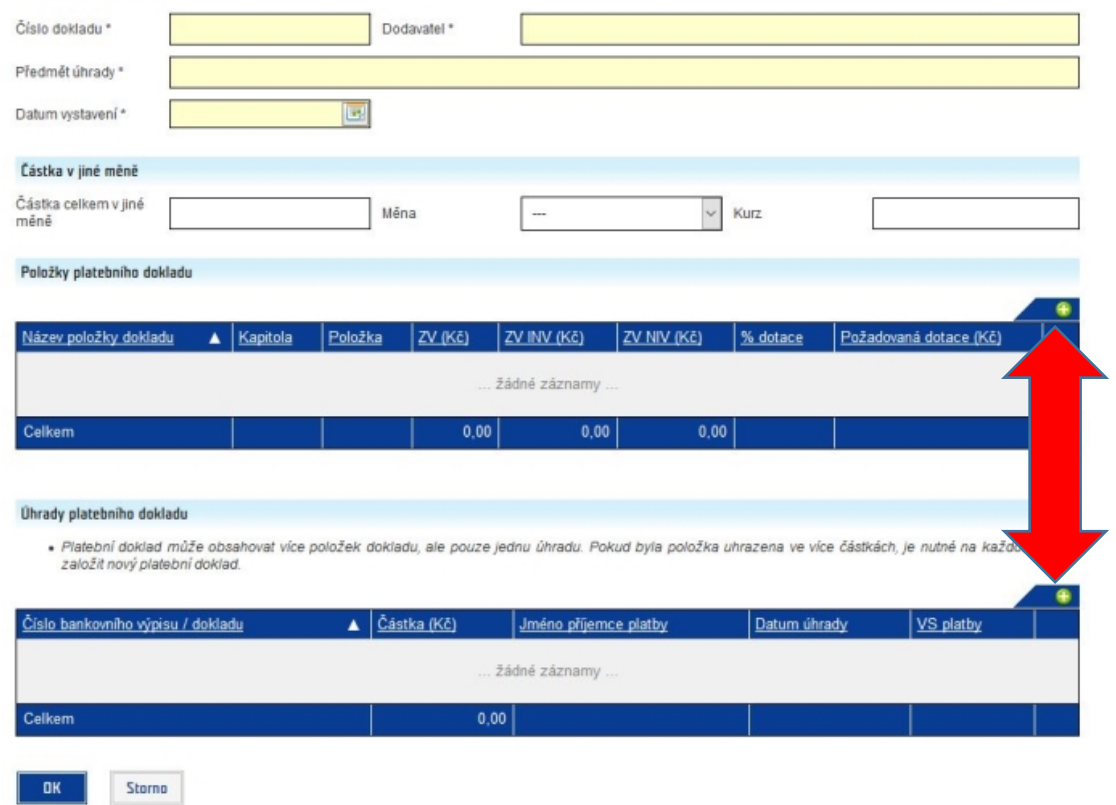

- V platebním dokladu je třeba vyplnit povinná pole: číslo dokladu, dodavatel, předmět úhrady, datum vystavení. Po vyplnění je třeba pomocí zeleného plus tlačítka přidat položky platebního dokladu a úhradu. U některých typů výdajů (např. režijní výdaje, per diems, osobní výdaje, atd.) některá pole nejsou relevantní. V takovém případě můžete do konkrétního pole uvést např. "N/A", nebo "viz SoV". V případě pole určeného pro datum je nutné zadat formát data např:
- režijní výdaje a dobrovolnická práce poslední datum monitorovacího období
- per diems datum ukončení cesty
	- osobní výdaje datum poslední výplaty
	- Osobní výdaje podložené tabulkou SoV zadávejte prosím souhrnně za monitorovací období za jednotlivé položky podle zadání v podrobném rozpočtu Např. pokud máte v podrobném rozpočtu položku Osobní výdaje na odborné zaměstnance, do SoV vypíšete jednotlivé zaměstnance se mzdami za jednotlivé měsíce, ale platební doklad zadáte souhrnně za všechny pracovníky v této položce za dané monitorovací období. Jednotlivé výdaje za pracovníky uvedené v Sov, by měly kopírovat výdaje podle položek podrobného rozpočtu.

# Položka platebního dokladu

#### POLOŽKA PLATEBNÍHO DOKLADU

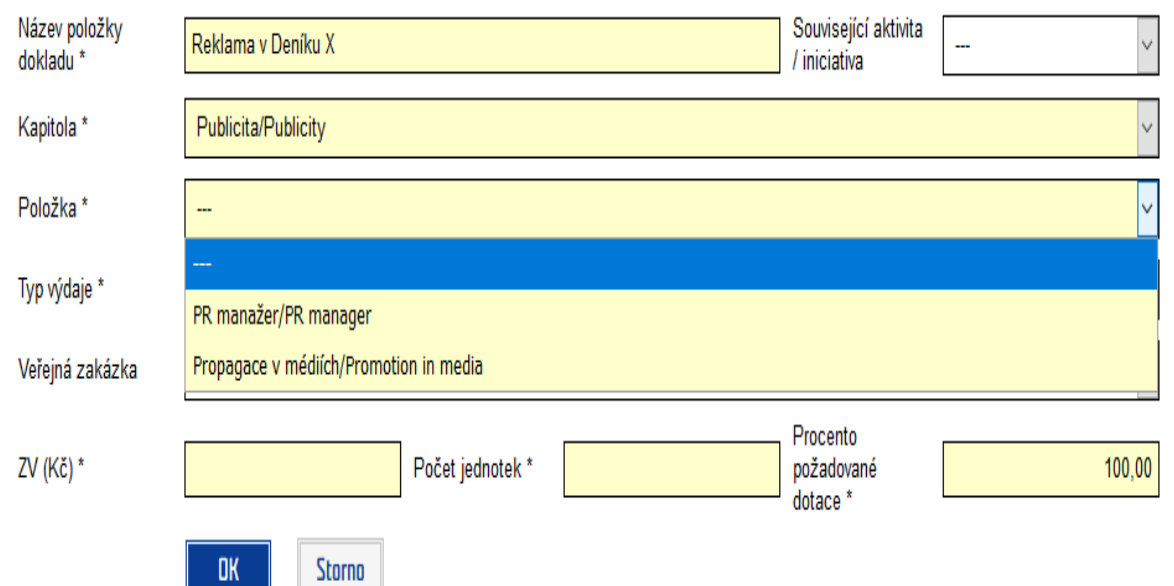

- **• Veřejná zakázka** vyberte z rozbalovacího seznamu veřejnou zakázku, pokud je relevantní. V případě, že výdaj není součástí žádné veřejné zakázky, ponechte prázdné.
- **• Počet jednotek** zadejte počet vyčerpaných jednotek vztahujících se k danému výdaji. Je možné zadat až 2 desetinná místa. Pokud je počet jednotek stanoven jako soubor s hodnotou 1 a vy v rámci dané ŽOP vyčerpáte pouze část jednotky, vložte do čerpání jednotky 0, dokud položku zcela nevyčerpáte (následně uvedete čerpání 1).

# Úhrada platebního dokladu

#### ÚHRADA PLATEBNÍHO DOKLADU

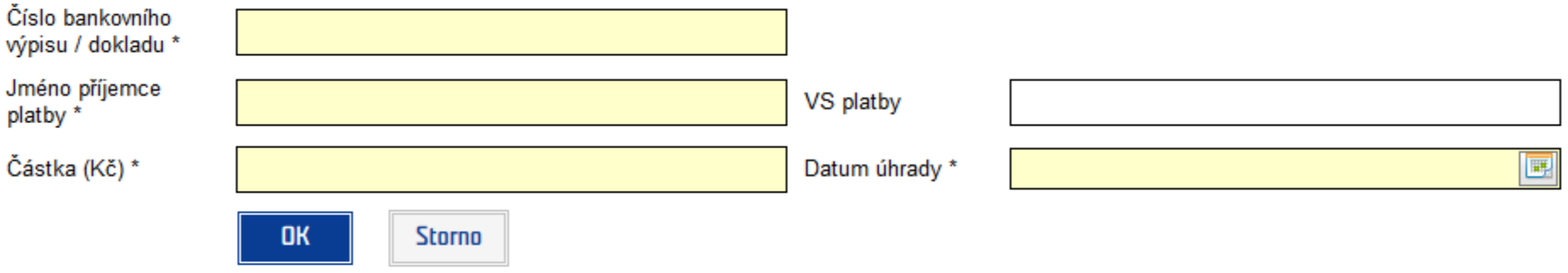

**Datum úhrady** – povinné pole, datum lze zapsat nebo vybrat z kalendáře. Jedná se o: datum, kdy částka byla proplacena v hotovosti nebo odešla z bankovního účtu u vykazování per diems uveďte poslední den pracovní cesty u režijních výdajů uveďte poslední den monitorovacího období u osobních výdajů uveďte datum poslední výplaty

Po vyplnění platebního dokladu doporučujeme klepnout na tlačítko uložit. Tímto způsobem přidáte do ŽOP všechny související výdaje.

# SOV = Soupis osobních výdajů za zaměstnance

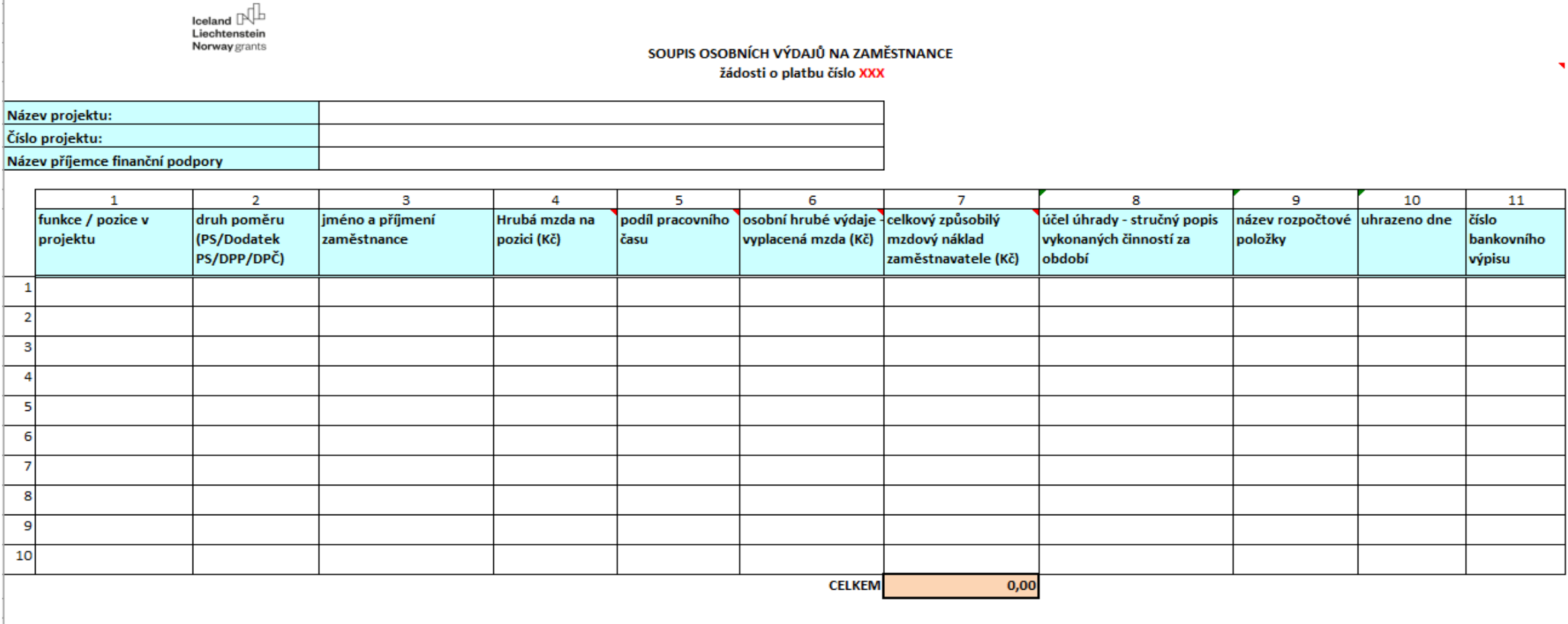

# Přehled čerpání rozpočtu

• V záložce **Přehled čerpání rozpočtu** je zobrazeno čerpání rozpočtu z aktuální žádosti o platbu, kumulativní čerpání z předcházejících žádostí o platbu a zůstatek k aktuálnímu datu.

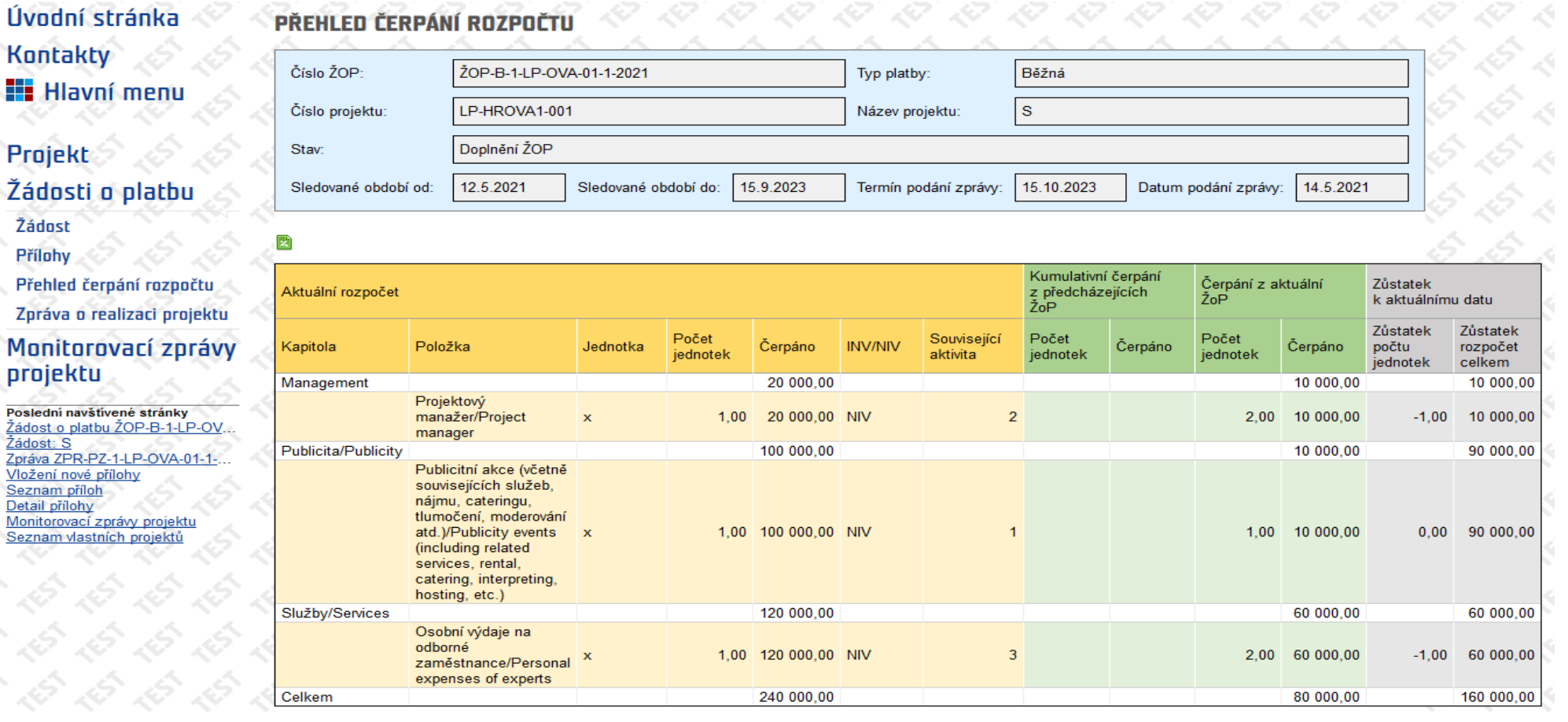

## Přehled čerpání rozpočtu

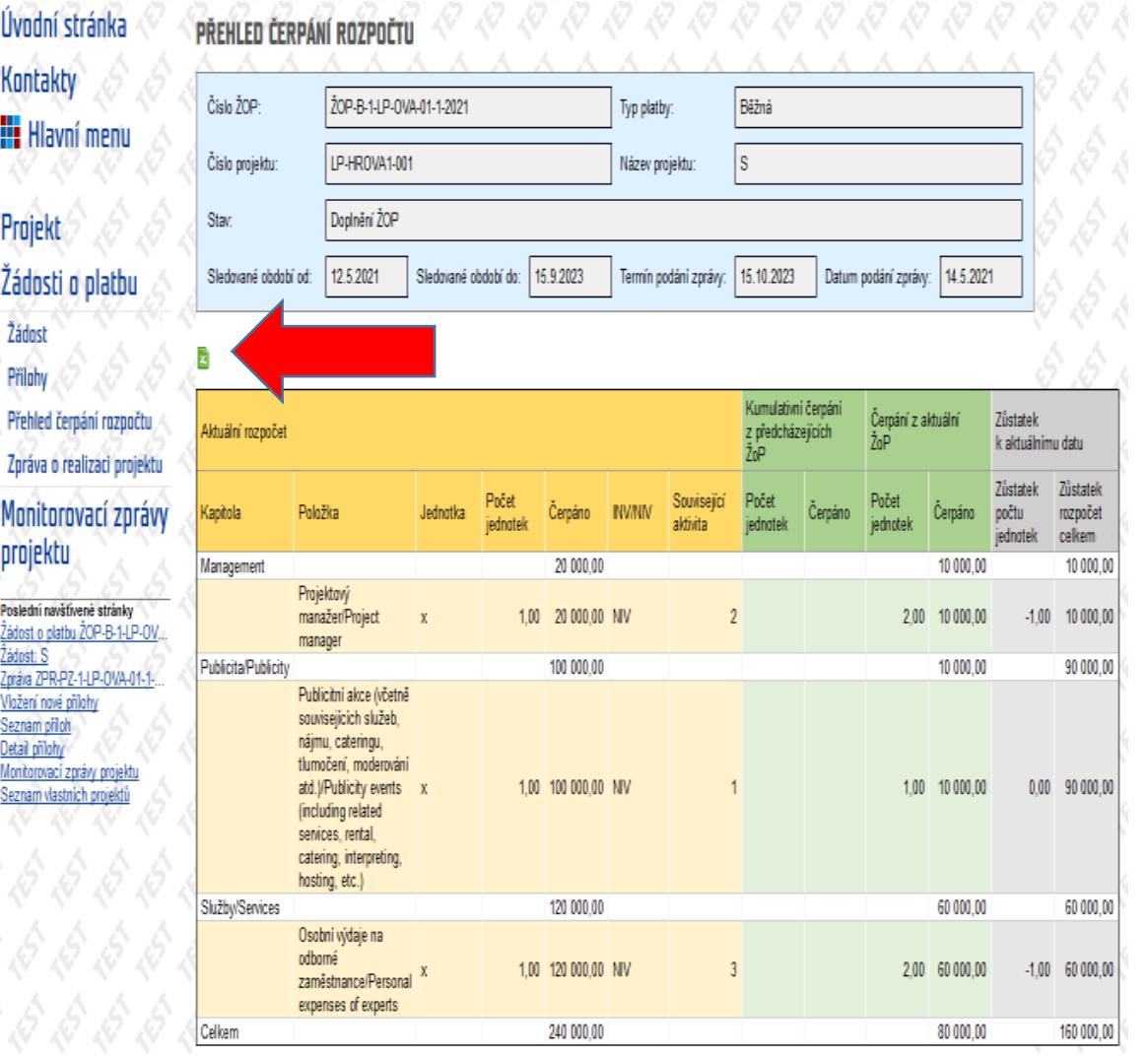

- Jednotlivé výdaje a počty jednotek se do přehledu vypisují automaticky
- Přehled čerpání rozpočtu vygenerujte kliknutím na zelené tlačítko viz červená šipka
- Následně dokument přiložte do Příloh žádosti o platbu
- Do přehledu čerpání rozpočtu se zapisují nepodstatné změny, které se týkají např. přesunu finančních částek

# Přílohy žop

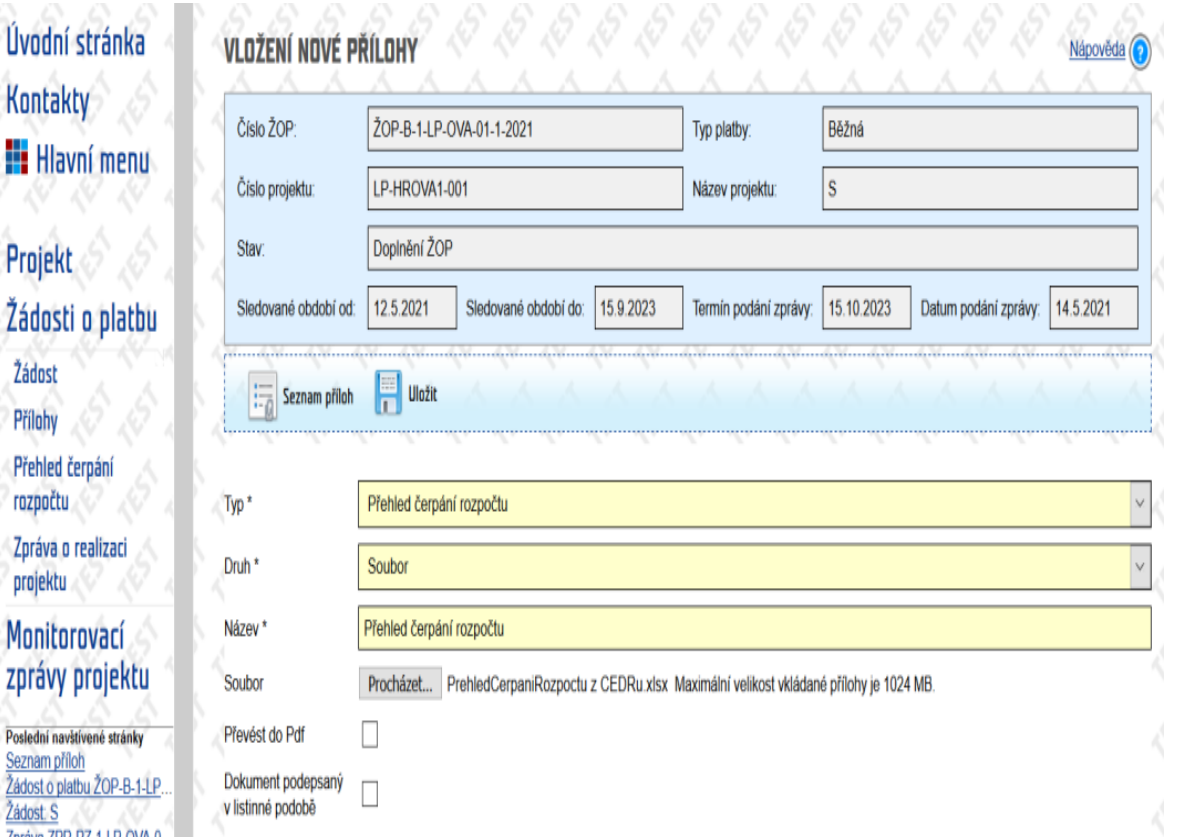

- Do příloh ŽOP je třeba dále nahrát všechny potřebné dokumenty k vykazovaným výdajům
- Obecně je třeba nahrát dokumentaci (faktury, bankovní výpisy apod.) k výdajům přesahujícím výši 50 000 Kč. Mzdy, které převyšují částku 50 000 Kč, nemusíte dokládat podpůrnou dokumentací, k tomu slouží příloha Soupis osobních výdajů za zaměstnance.

### Záloha

- V případě, že projektu byla vyplacena záloha, je třeba upravit pole v tabulce na dalším slide. Kolonku "požadovaný odpočet za ŽOP" můžete vyplnit dle vlastního uvážení, požadovanou platbu za dané monitorovací období buď můžete vyúčtovat oproti poskytnuté záloze, nebo požádat o proplacení nad rámec poskytnuté zálohy, což je možné až do proplacení 90 % dotace projektu.
- CEDR žlutě podbarvená pole vyplní **automaticky maximálně možnou hodnotou,** kterou můžete snížit nebo vyplnit nulu. Záloha se odečítá z celkové částky dotace, kterou CEDR vypočte na základě zadaných výdajů v daném monitorovacím období.

### Odpočet zálohy

- Požadovaný odpočet z aktuální ŽOP:
- Výše zálohy celková částka ze zálohy, kterou si přejete z dané ŽOP odečíst
- Výše zálohy INV investiční část zálohy, kterou si přejete odečíst
- Výše zálohy NIV CEDR automaticky dopočítá (rozdíl dvou polí výše uvedených)

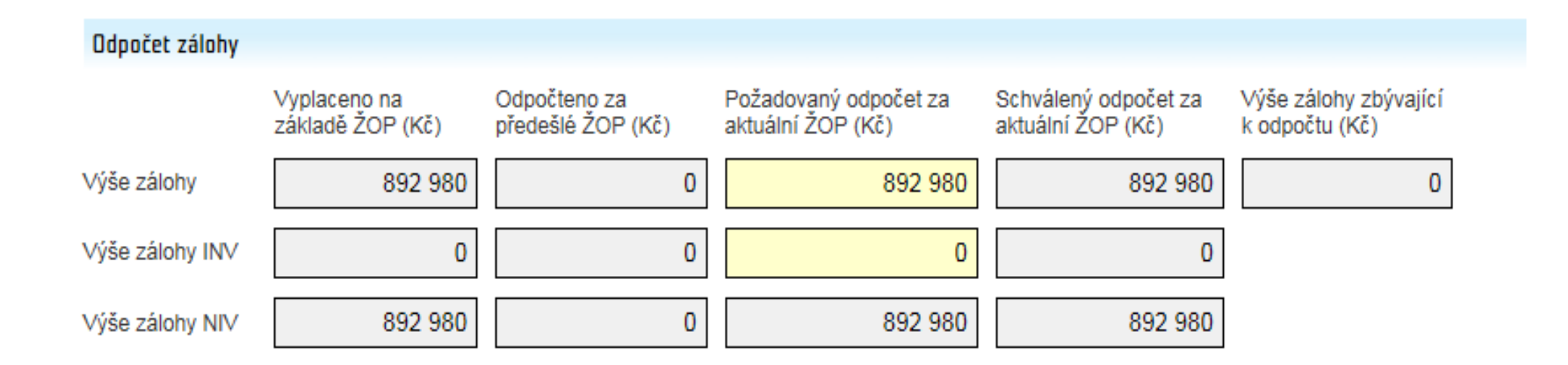

Jakmile vyplníte Žádost o platbu a nahrajete všechny potřebné přílohy, zvolte přechod stavu Připraveno k podání kliknutím na dvě zelené šipky. Do příloh se automaticky vygeneruje Dokument žádosti o platbu a ŽOP se dostane do stavu Připraveno k podání.

Všechny platby přicházejí v členění 15% ze SR a poté 85% z FM.

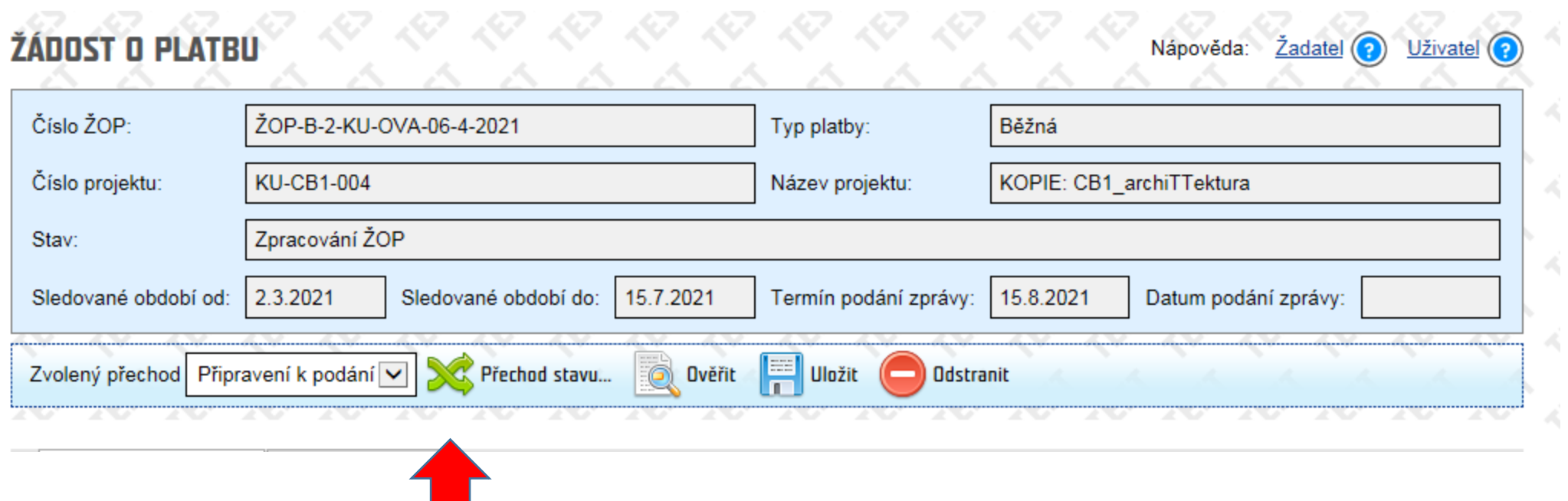

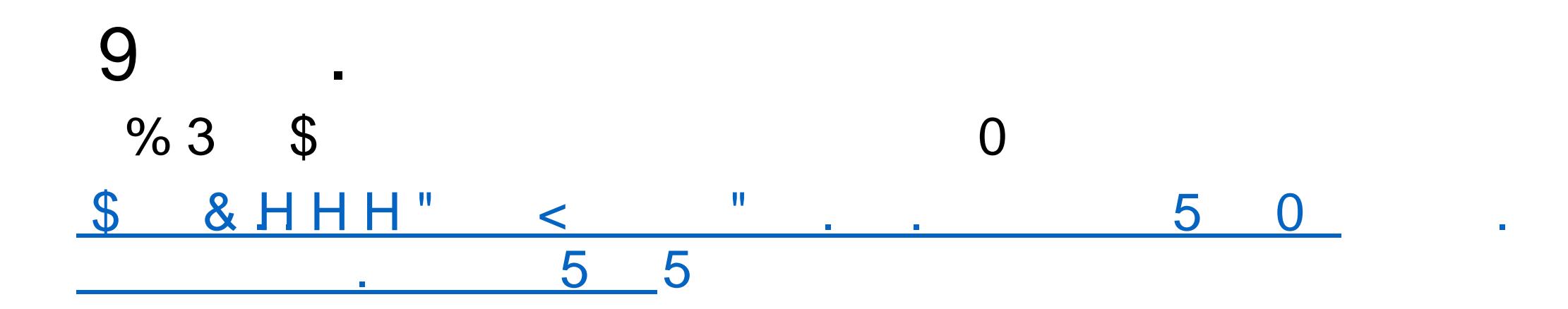

Děkuji za pozornost